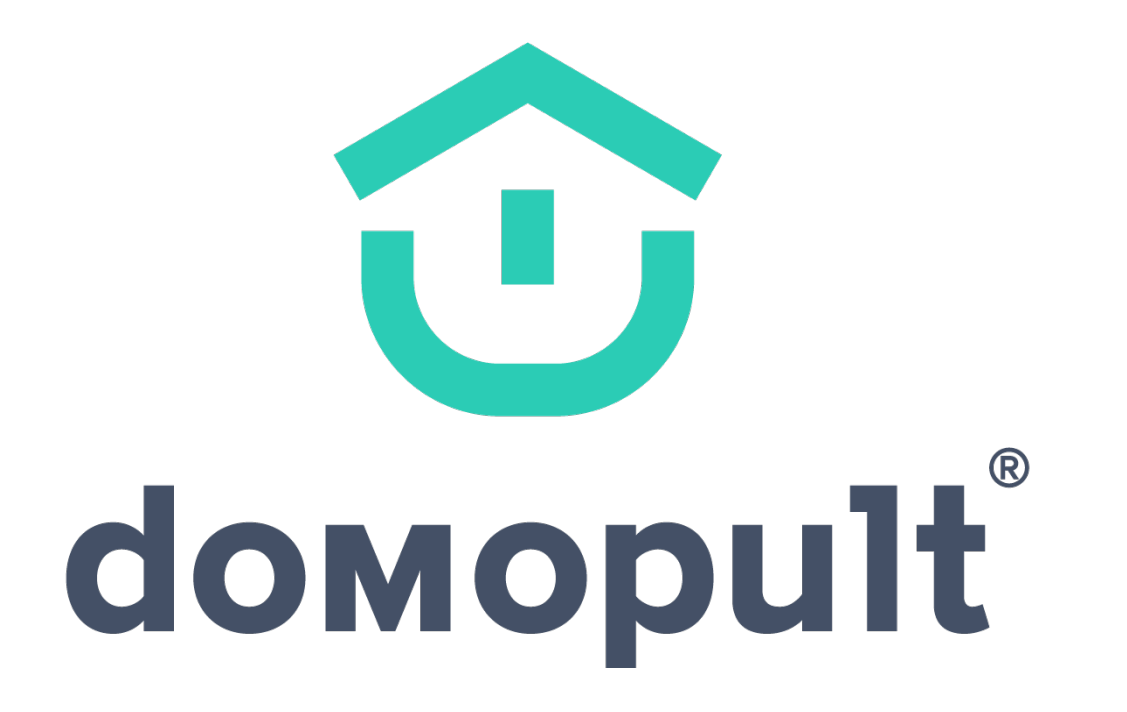

**Инструкция по пользованию мобильным приложением «Домопульт»**

## **Регистрация\* жителя в приложении Домопульт**

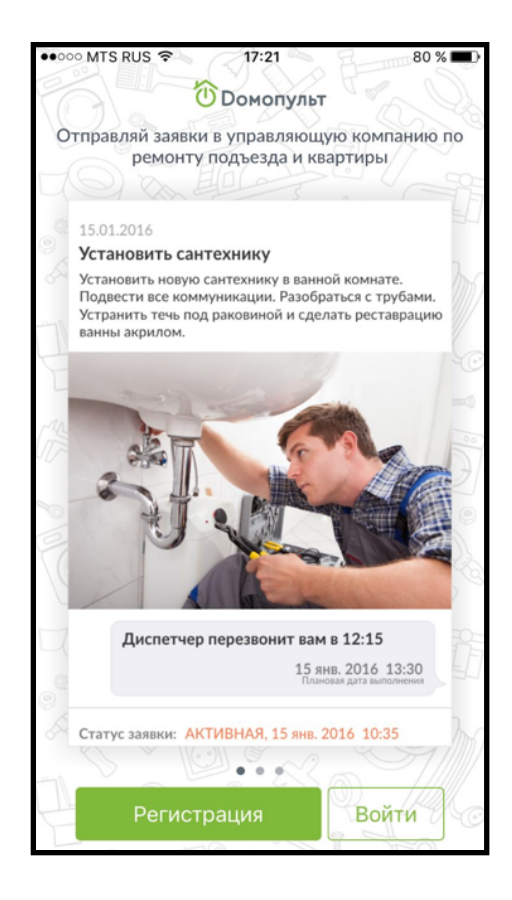

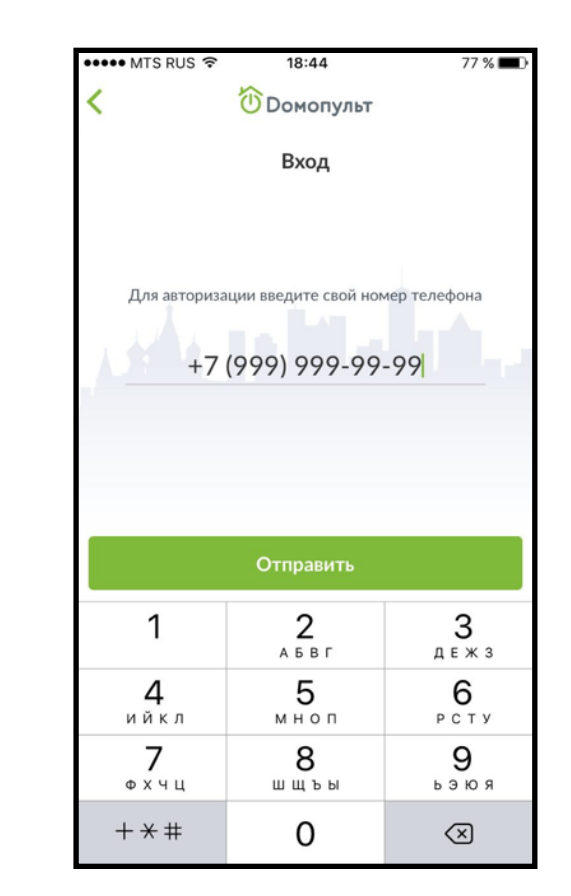

Открываете мобильное приложение. Нажимаем Регистрация

Вводите **свой** телефонный номер. Если вы ранее не регистрировались в системе или же ваша УК не ввела ваши данные в систему, то появиться окно регистрации

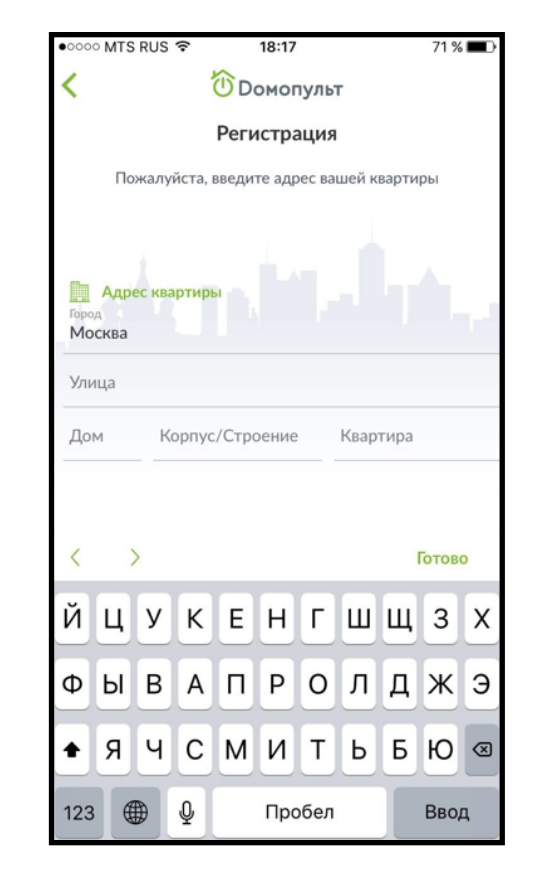

Там, где город, пишем **Отрадное**, где улица, пишем **Кленовая**, далее указываете номер **своего дома и квартиры**

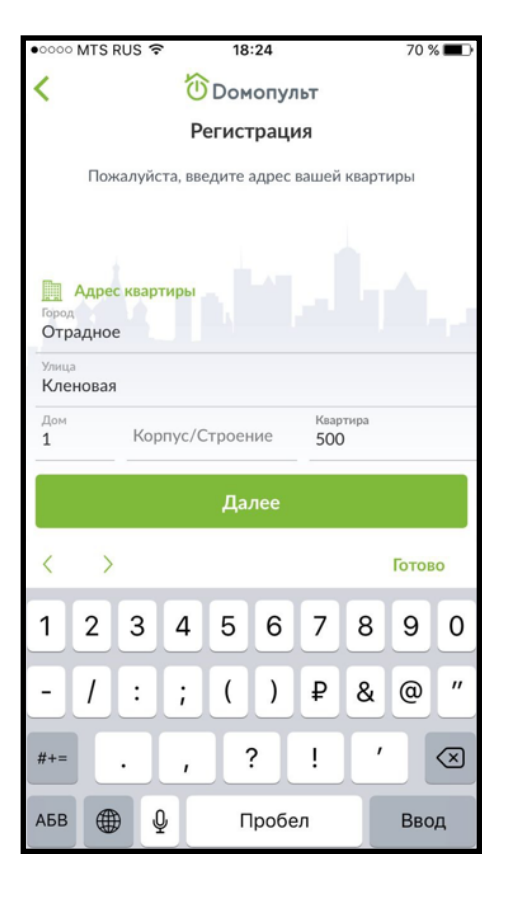

Выглядеть введённый адрес должен так

**Регистрация возможна в 2 вариантах: 1. Если ваша управляющая компания внесла вас в систему и 2. Если вы сами зарегистрировались в системе. Если ваши данные уже есть в системе, то вместо регистрации система осуществит вход**

### **Регистрация жителя в приложении Домопульт**

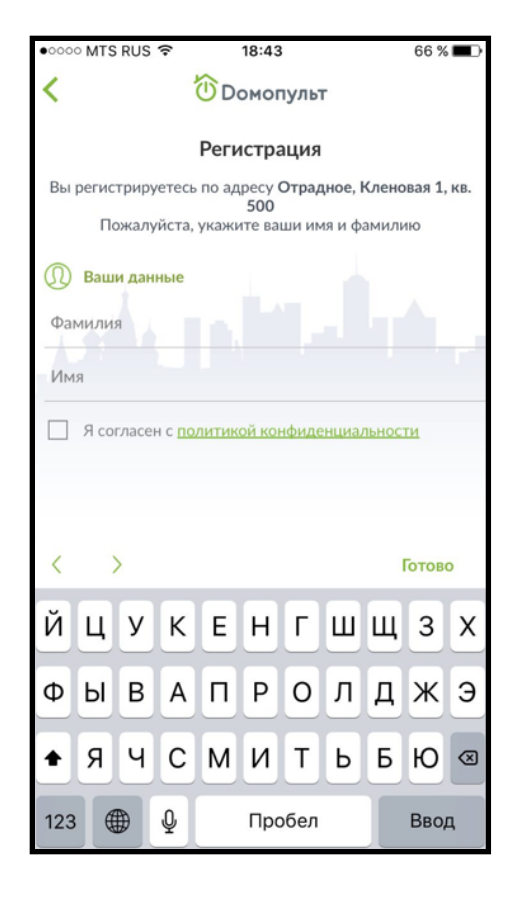

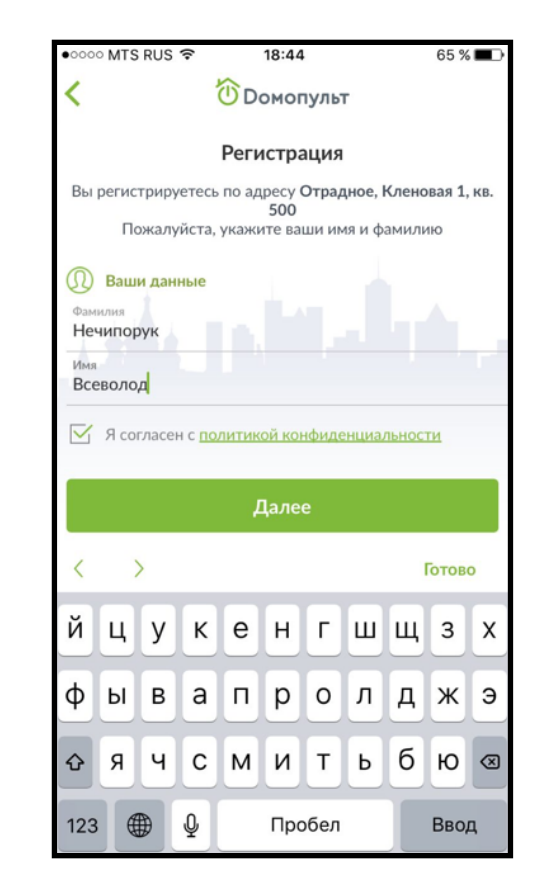

С сообщения 2 минуты назад Domopult SMS/MMS гегистрация Подтвердите регистрацию в системе, указав код из SMSсообщения  $2$ <sub>A B B r</sub> 3 1 ДЕЖЗ  $\overline{4}$ 5 6 ийкл M H O N PCTY  $\overline{7}$ 8 9  $Q$   $X$   $Y$   $U$ шщъы ьэюя 0  $\circ$ 

∙ oo MTS RUS 12:40 65 % *<u><sup></sub>*D Dомопульт</u></u></sup> Вы успешно зарегистрировались и можете начать работу в системе Начать работу

На следующей странице вводите свои фамилию и отчество. Наверху отображается ваш адрес. Ставите галочку на согласие с политикой конфиденциальности и нажимаете Далее

Ждём 4-х значный код, который приходит в смс от Domopult, вводим его

Поздравляем! Вы успешно зарегистрированы в системе

# **Главный экран приложения**

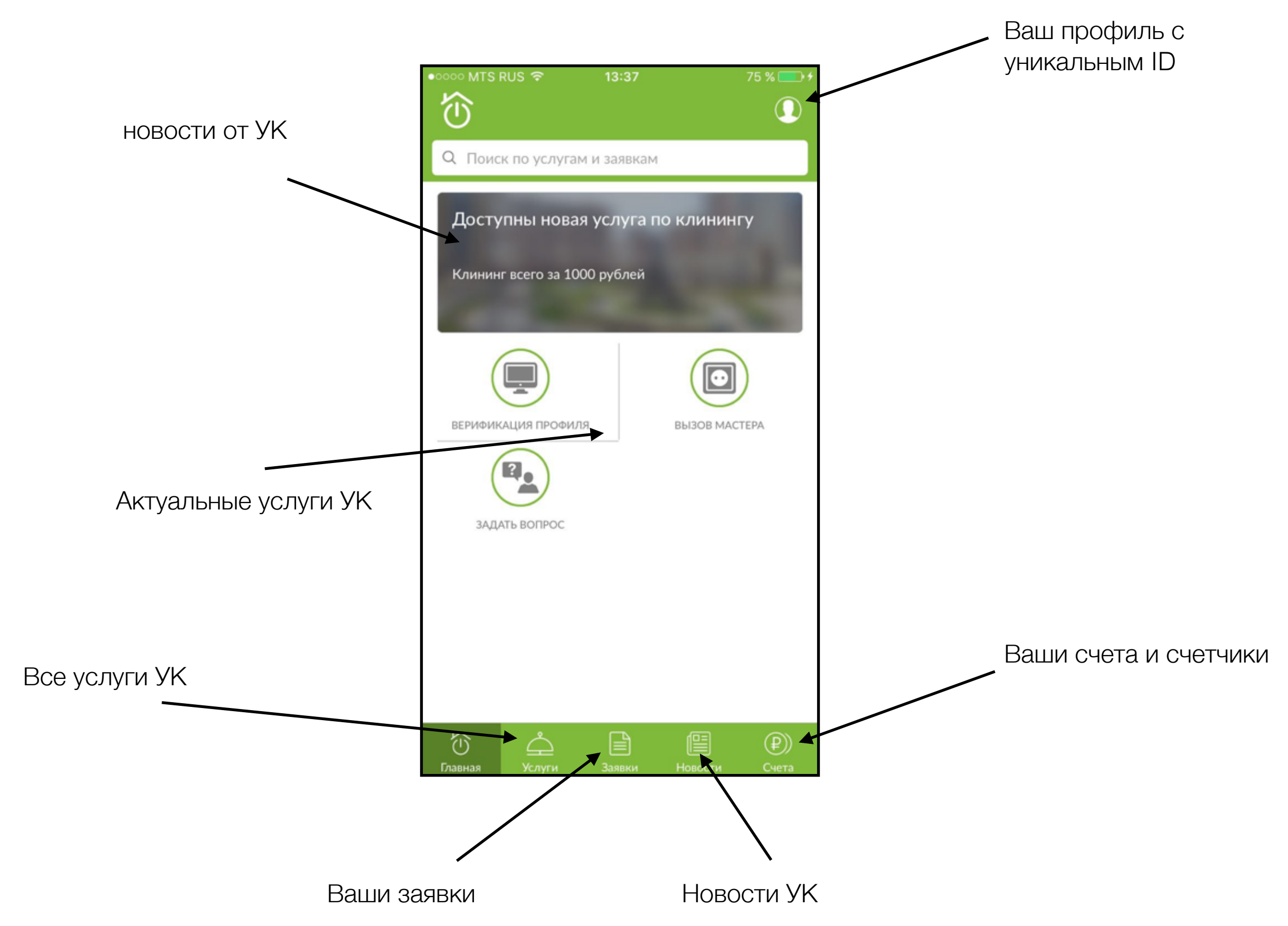

## **Вход в приложение (если вы уже зарегистрированы\*)**

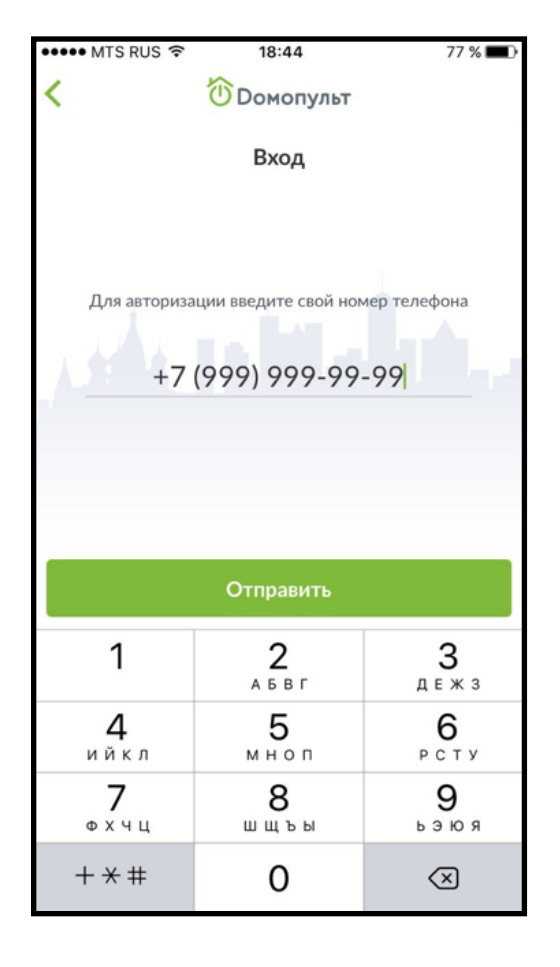

Открываете приложение, вводите номер телефона.

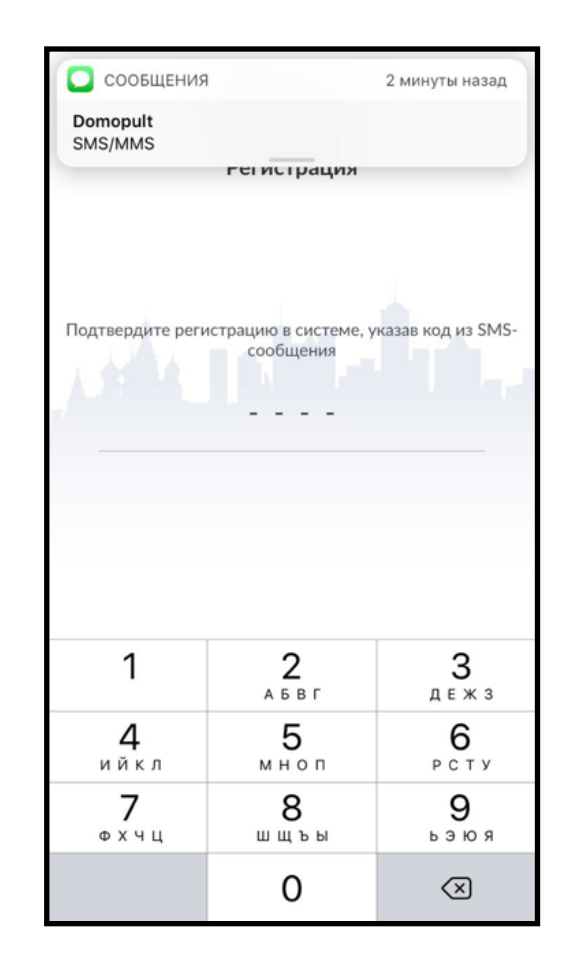

Получаете 4х значный код подтверждения, вводите его

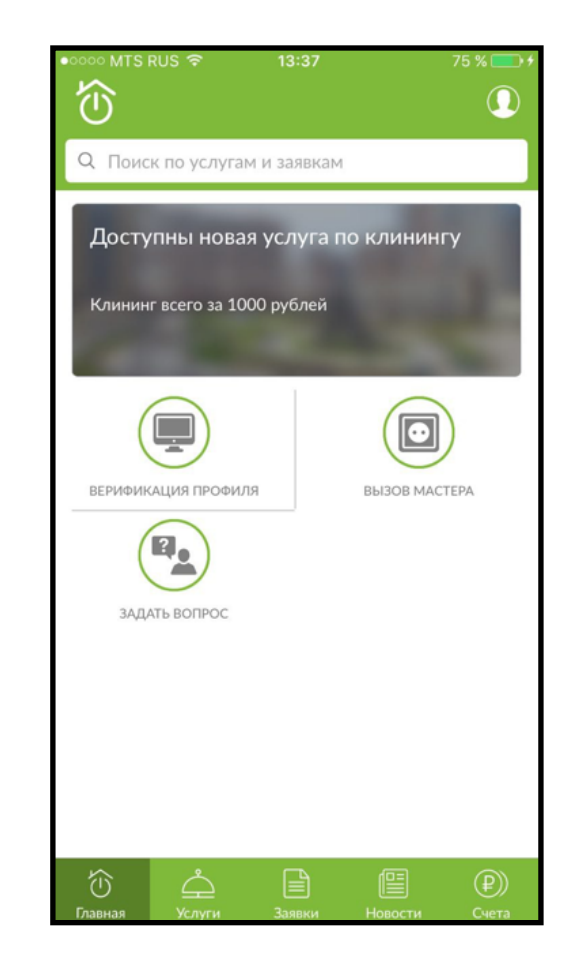

Попадаете в приложение

## **Как заводить заявки на услуги УК**

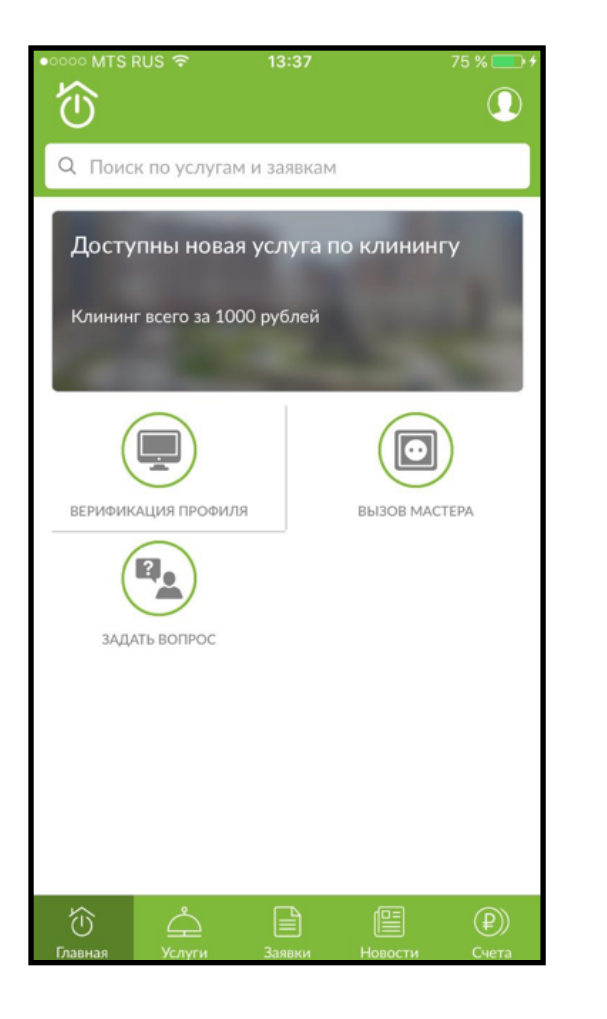

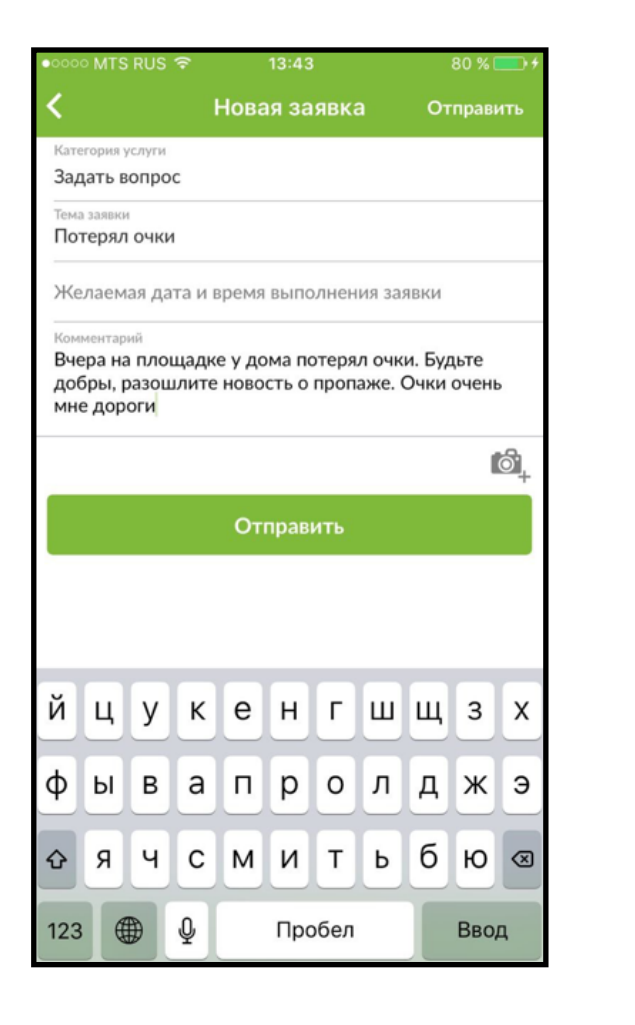

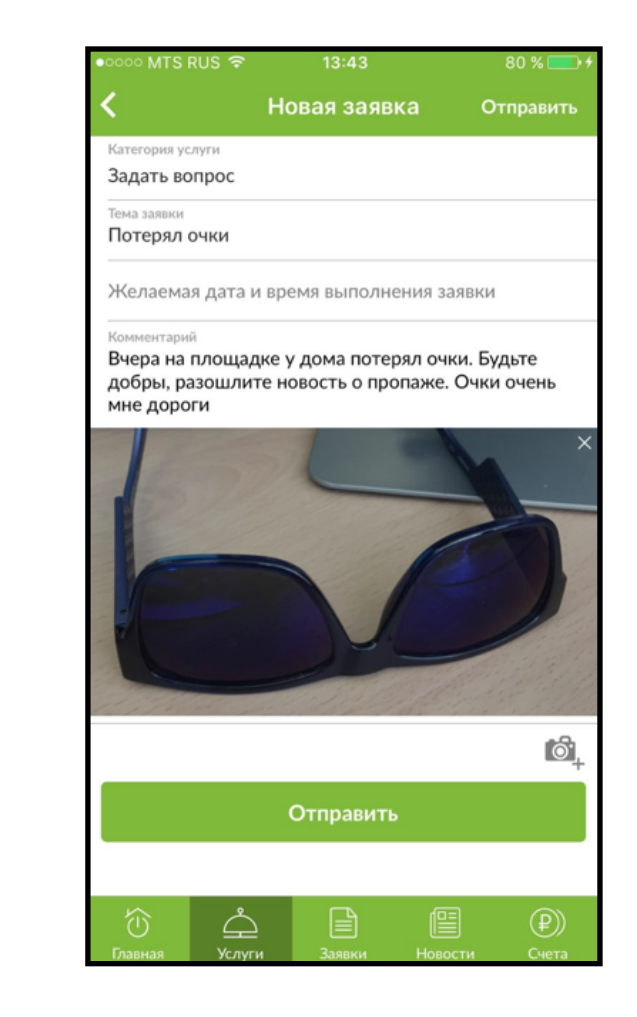

Выбираем услугу, например, «Задать вопрос», нажимаем на ней

Пишем тему заявку, выбираем (если необходимо) желаемую дату исполнения заявки, пишем подробные комментарии, прикрепляем (если нужно) фотографию, нажимаем отправить

## **Как заводить заявку на услуги УК**

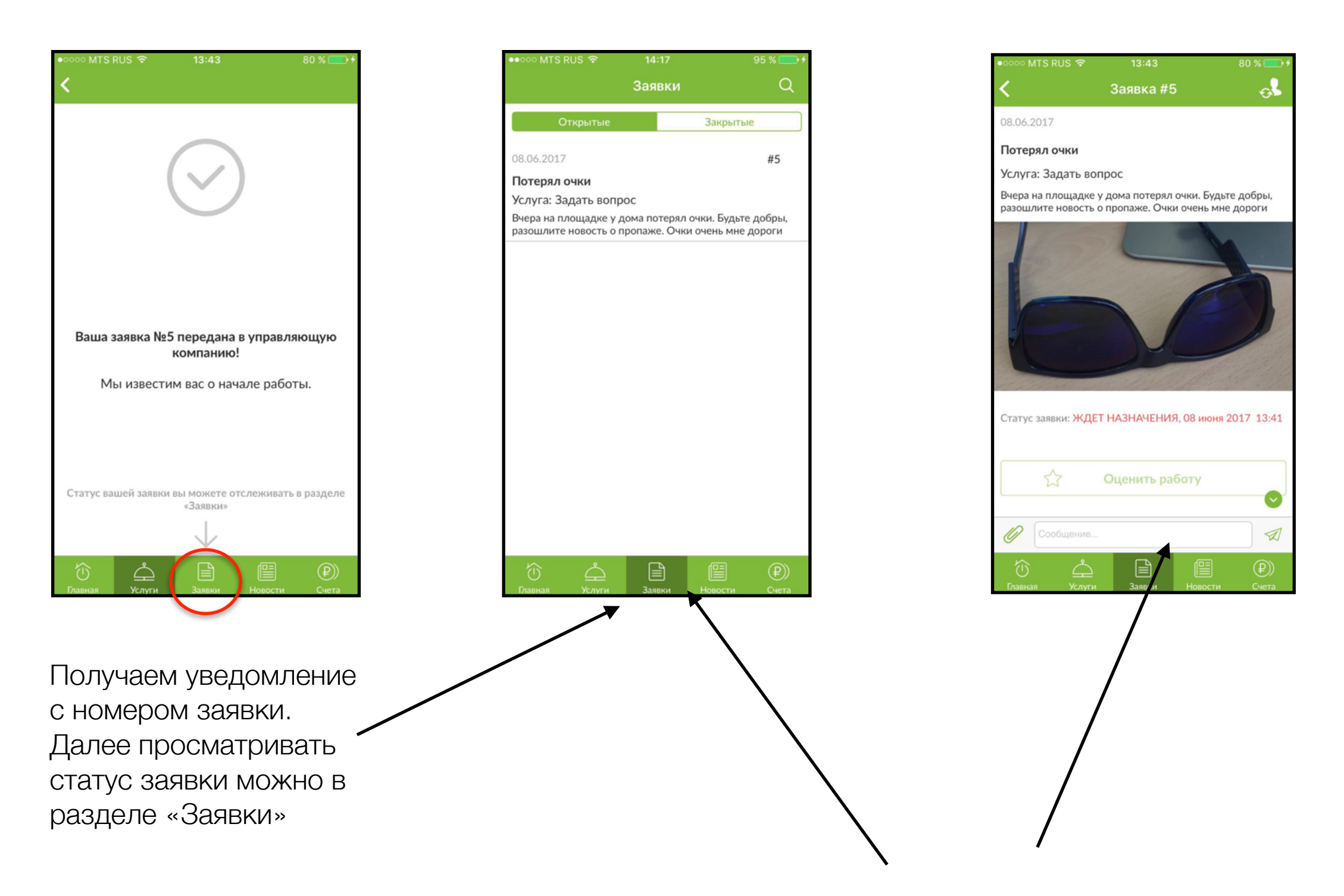

Нажимаем на «заявку» и видим все её подробности, статус, а так же тут есть возможность переписаться с диспетчером, указать уточнения к заявке или задать любой вопрос и поставить оценку по итогу исполнения.

#### **Счетчики и счета**

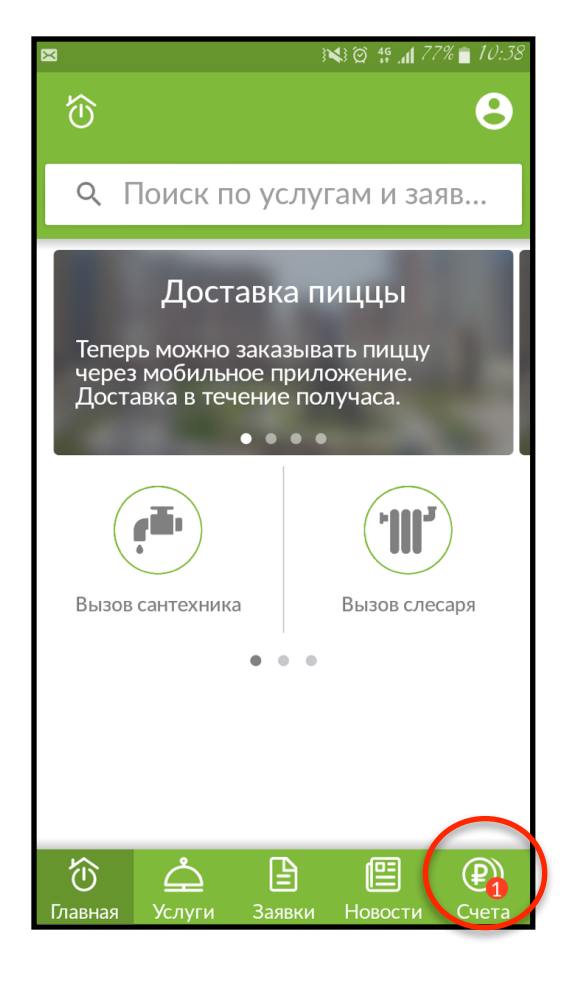

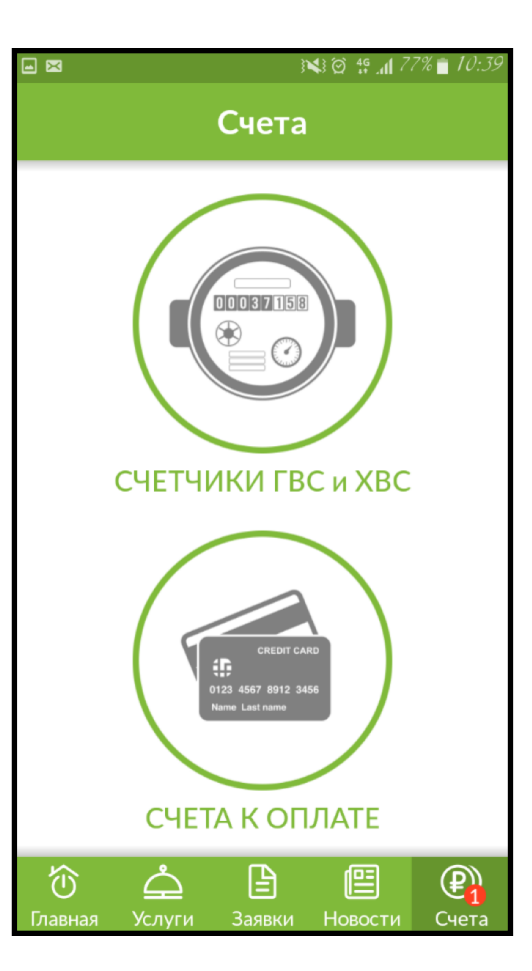

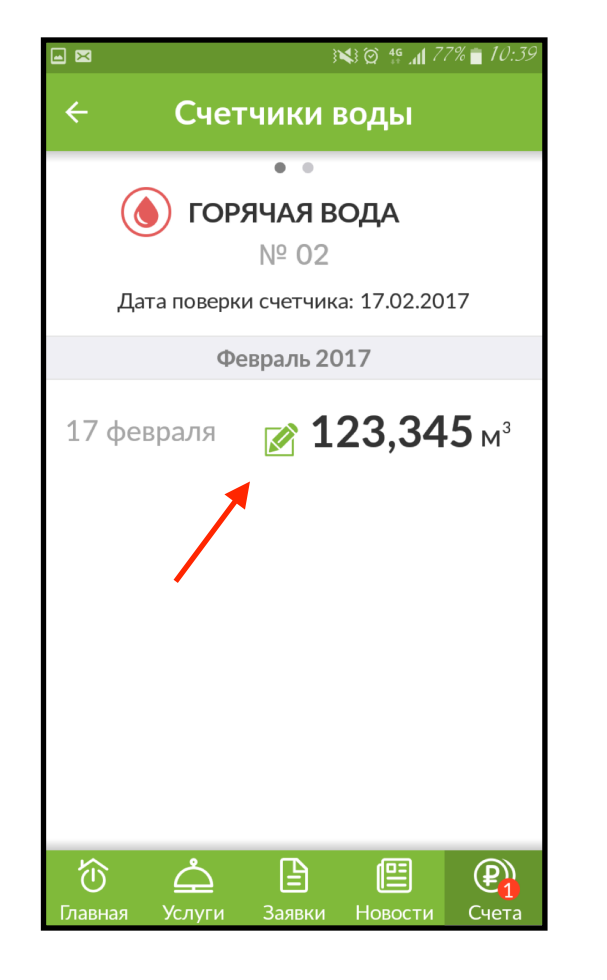

 $\mathbb{R} \otimes \mathbb{C}$  49 and 77% in 10:  $\blacksquare$ Счетчики воды  $\overline{a}$ **ГОРЯЧАЯ ВОДА** Nº 02 Дата поверки счетчика: 17.02.2017 Февраль 2017 150 17 февраля **OTMEHA СОХРАНИТЬ**  $\mathcal{Z}$  $\overline{\mathcal{J}}$  $\left| \mathbf{x} \right|$  $\sqrt{2}$  $\overline{4}$ 6  $OK$  $\overline{7}$ 8 9  $\sim$ 0 \*

Выбираем «счета» Нажимаем счетчики

ГВС/ХВС

Выбираем счетчик, нажимаем редактировать

Стираем старые показания, водим новые, нажимаем сохранить

**!!Обращаем внимание!! Ввод показаний счетчиков возможен только с 15 по 25 число каждого месяца**